# **CampS: How to Read Your Graduate Degree Audit (Students)**

Last Modified on 09/22/2021 11:09 am CDT

This document describes how to read your degree audit if you are enrolled in a graduate program.

### **Contents:**

- Request a Degree Audit
- Use the PDF Version
- Organization of the Degree Audit
- Including Course From Academic Planner
- Online Version
	- Opening and Closing Requirement Groups
	- o Only 10 Courses Show Up

### **Request a Degree Audit**

- 1. Log in to CampS.
- 2. Go to the **Academic Progress** tile.
- 3. Select **Degree Audit** from the options on the left.
- 4. Select **View Report as PDF**

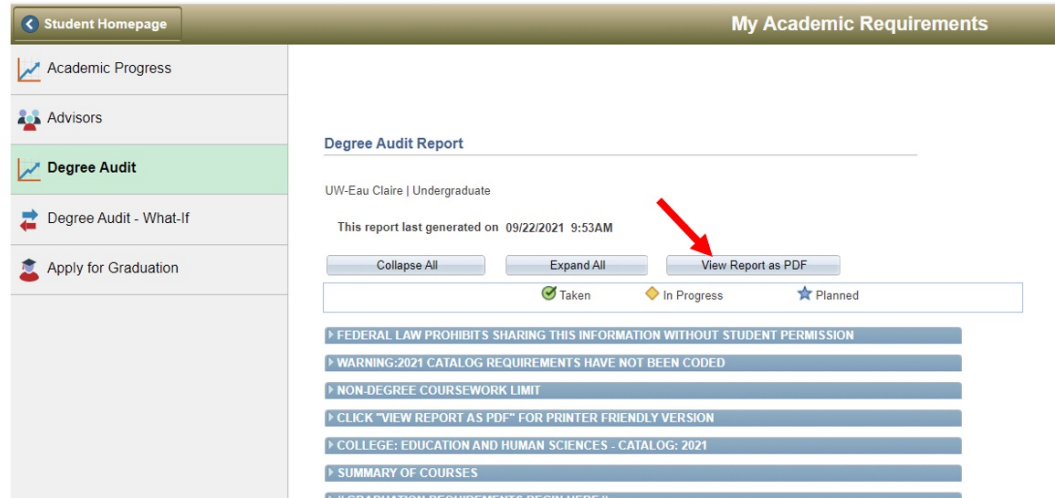

### **Use the PDF Version**

University of Wisconsin-Eau Claire Copyright © 2016 [UW-Eau Claire](http://www.uwec.edu) and the Board of Regents of the [University of Wisconsin System](http://www.uwsa.edu/) The degree audit can be viewed as an interactive on-line degree audit or as a PDF. The PDF contains information that is not visible on the online version. **Use the PDF whenever possible.** There may be a short delay for the report to appear. You may also need to disable your pop up blocker first. Check your college, majors and minors on the top of the report. If these are not correct, you can get a "what if" degree audit. You should also change your incorrect plan by going to the department offering the correct major or minor.

Check the college, academic program, and degree the top of the report. Students can change their program by completing the *Application for Reclassification* form available at Graduate Studies Forms.

# **Organization of the Degree Audit**

The first column of the degree audit is a set of IMPORTANT NOTES about the degree audit program.

- 1. The degree audit assumes that all courses that are in progress will be successfully completed.
- 2. The degree audit stops counting when there are enough credits to fulfill a requirement. If the program requires 9 credits of electives and the student has completed 12 credits of elective courses, only the first 9 will show.
- 3. All in progress and completed graduate courses are listed at the end of the degree audit under the University GPA requirement. If a course did not automatically count toward a specific program requirement, the student or advisor may submit a substitution or waiver request by completing the *Graduate Degree Program Change* e-form available at Graduate Studies Forms.

The degree audit will list all requirements in "requirement groups."

- If one or more of the requirements within a group is not complete, you will see red:
	- \* ~~~ UNIVERSITY REQUIREMENTS~~~ Overall Requirement Not Satisfied: UNIVERSITY REQUIREMENTS -COLLEGE OF ARTS & SCIENCES (RG-11364)
- Individual requirements that are not complete look like this:
	- $\star$   $\rightarrow$  Upper Division Credits

Not Satisfied: Upper Division Credits - 39.00 Credits Required (LN-010) - Units: 39.00 required, 0.00 taken, 39.00 needed

Completed requirements don't draw so much attention:

\*\* UNIVERSITY GRADE POINT REQUIREMENTS\*\* Satisfied: UNIVERSITY GRADE POINT REQUIREMENTS (RQ-11151)

The graduate degree audit is organized with the academic program requirements first, followed by University requirements for the degree being completed.

## **Planning Audit**

University of Wisconsin-Eau Claire Copyright © 2016 [UW-Eau Claire](http://www.uwec.edu) and the Board of Regents of the [University of Wisconsin System](http://www.uwsa.edu/) You can also use the degree audit to help you plan your four years here. Don't forget to REMOVE courses from your planner when you register for them, or when your plans change.

Log into CampS and select the **Manage Classes** tile.

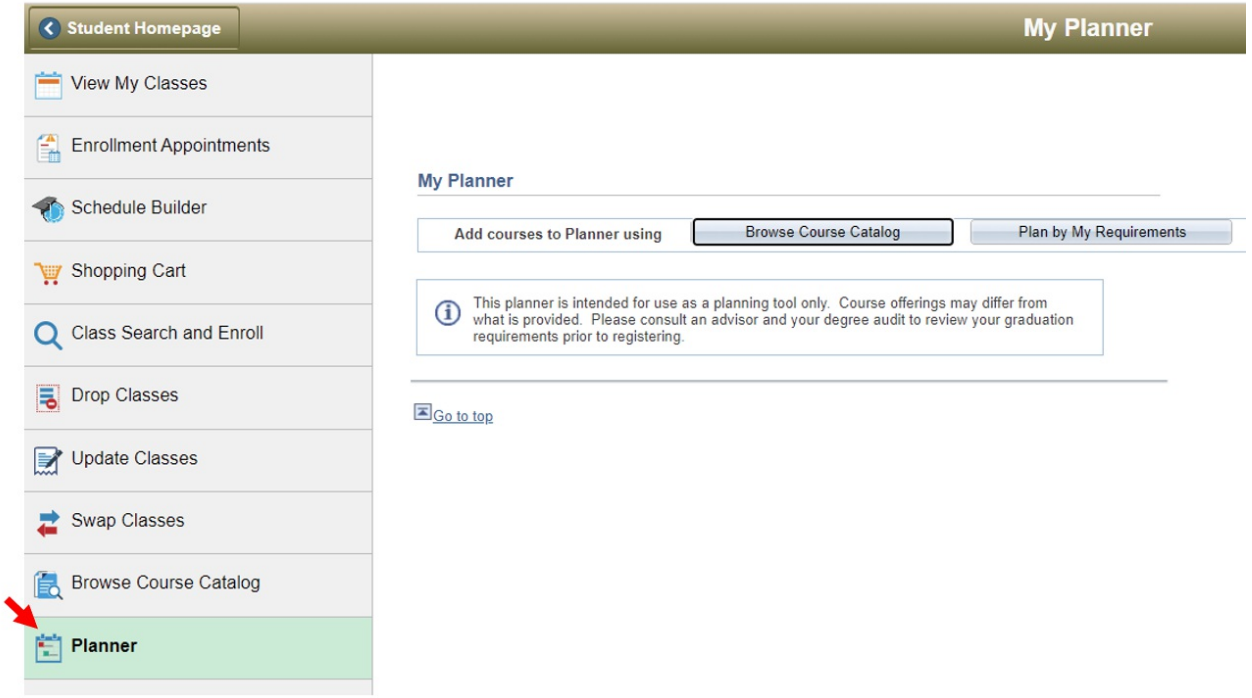

Enter courses into your planner using the **Browse Course Catalog** button.

#### **My Planner**

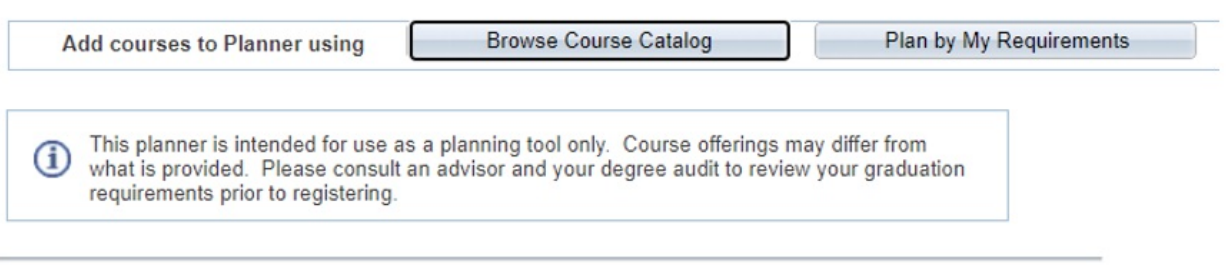

After you have entered planned courses, click the **Plan By My Requirements** button. You will see a degree audit with the planned courses included. Planned courses are treated as in progress courses here.

It is not possible to do a "what if" planner degree audit.

### **Online Version**

If you must for some reason use the online version, keep these things in mind. The following icons are used:

 $\alpha$  Taken  $\alpha$  In progress

### **I. Opening and Closing Requirement Groups**

When you first open the online degree audit, any requirement that has been completed will be collapsed: you will not be able to see the courses used to fulfill the requirement. You can open or close requirement groups by clicking on the green arrows.  $\Rightarrow$ 

#### **[Reason #1 to use the PDF – you can inadvertently close something in the online version and THINK it is satisfied when it is not.]**

TIPS:

- Click on **Collapse All** when you first open your audit. This will allow you to see the college and major. CHECK THIS TO SEE IF IT IS ACCURATE.
- Open one requirement group at a time. This will make the degree audit seem less overwhelming.

Within most requirement groups there are many individual requirements. These will also be collapsed if they have been met. To see what courses are being used for the requirement, click the arrows to open the requirement.

```
Main Menu > Self Service > Advisor Center > My Advis
\triangleright \cdot II E: Physics
```
### **II. Only 10 Courses Show Up**

Only 10 courses will show in any list. You must click on **View All** to see all of the courses.

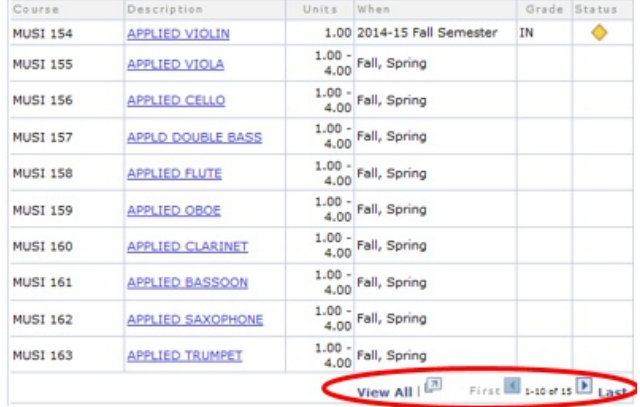

**[Reason #2 to use the pdf. On the online version you may THINK all required courses have been taken if the student has taken 10 but more are required.]**